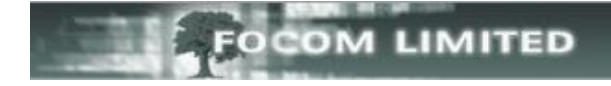

# **WHAT TO DO IF YOU EXCEED YOUR LICENCE**

In the LUMBERJACK web interface if you want to find out what your licence is select **Management>Licence and Errors**.

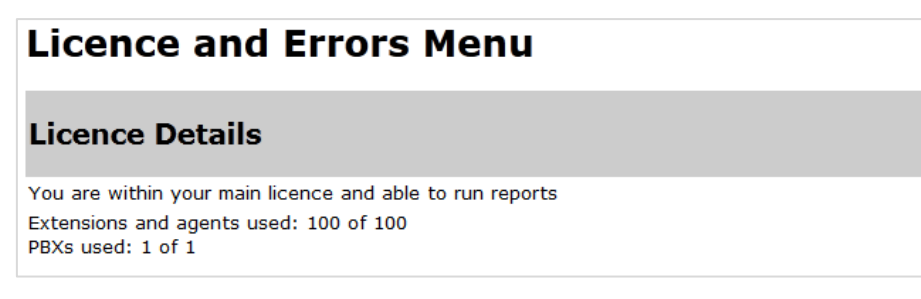

If you exceed your licence, even by 1 extension, you will see that LUMBERJACK automatically generates a 35 day temporary licence, which allows you to continue running reports.

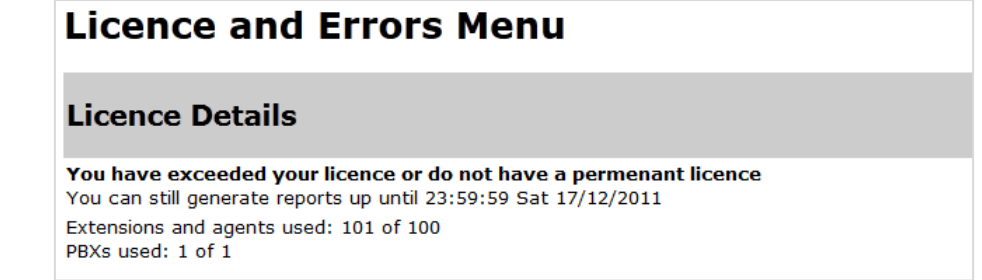

As you can see from the graphic above the Focom Training system is licensed for 100 extensions and 1 pbx and it is currently logging 101 extensions (this figure includes Agents if you have any) and 1 pbx.

If you do nothing about it after 35 days LUMBERJACK will lock and you will not be able to run reports: it will, however, continue to log call data.

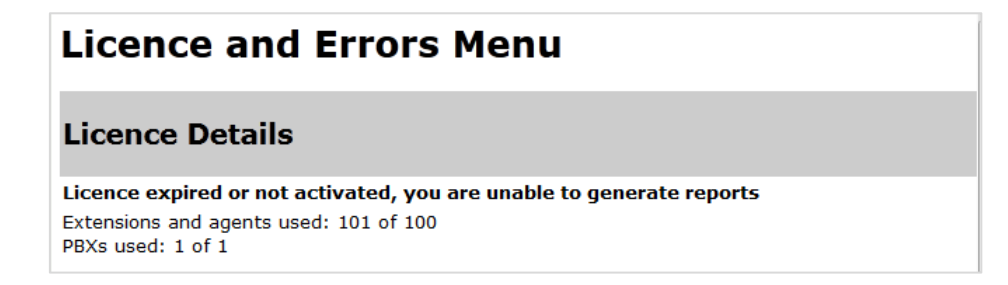

From version 2.4 when you go to the **Reports Menu**, or **Reports>Create**, if you are over your licence, you will see a blue message advising you that you are using a temporary licence.

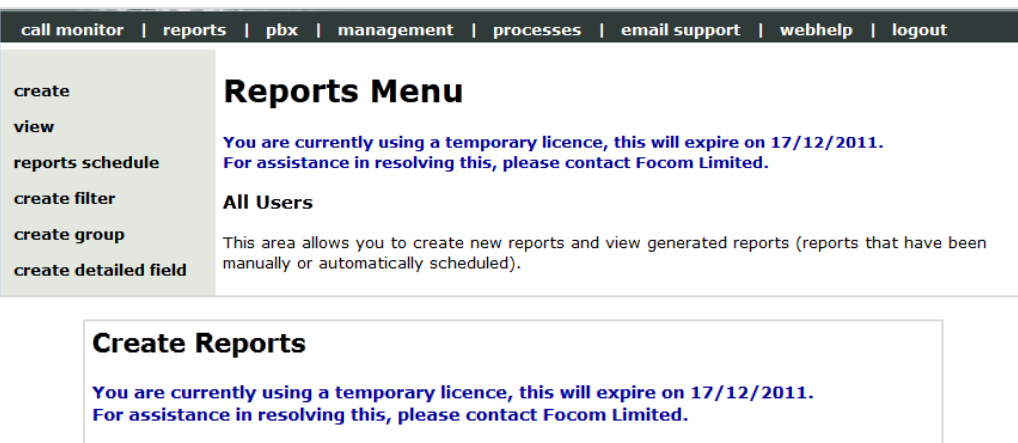

This is the area to create new, edit and run existing reports.

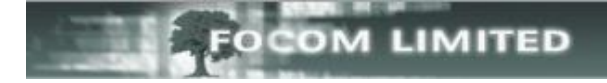

The 35-day temporary licence, hopefully, gives you time to resolve the situation by either removing any invalid or unused Extensions, or by increasing your licence.

If you are still over licence at the end of the 35 days LUMBERJACK will lock and you will be unable to run reports: it will, however, continue to log the call data. The blue message in the **Reports Menu** and in **Reports Create** changes to the red message shown below:

# **Reports Menu** There is a problem with your licence, report generation disabled. For assistance in resolving this, please contact Focom Limited. **All Users** This area allows you to create new reports and view generated reports (reports that have been manually or automatically scheduled).

## **HOUSEKEEPING**

#### **PBX>PBXS>"PBX">VIEW EXTENSIONS**

When you get the message that you have exceeded your licence the first thing to check is whether all the extensions or agents being logged are valid.

To do this go to **PBX>PBXs menu**:-

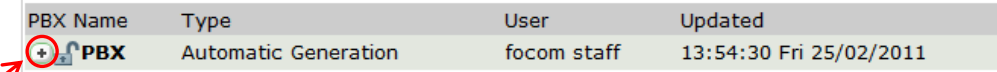

Expand each PBX in turn (the Focom Training system only have one pbx), and click View Extensions.

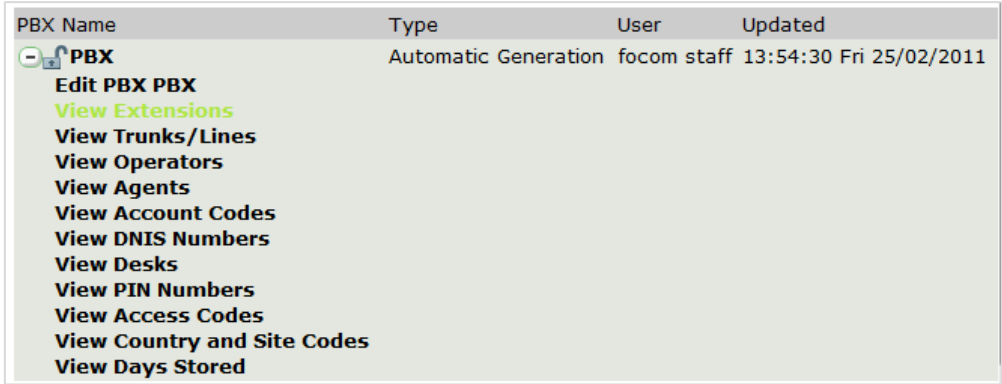

Scroll through the list to see if there are any extensions that are obviously invalid. As you can see, LUMBERJACK has learnt "599912345678" as an extension – if you are sure that it is not a valid extension then you can **delete** it.

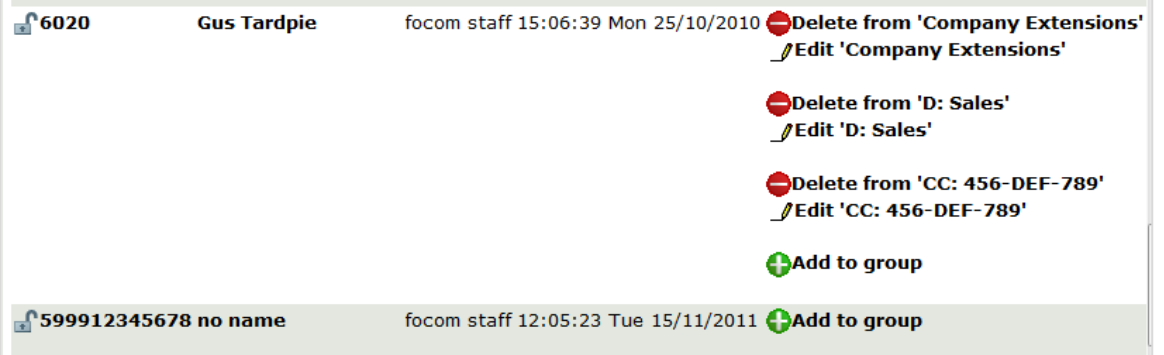

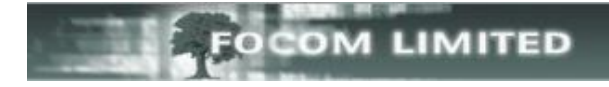

Click on the bold extension number:-

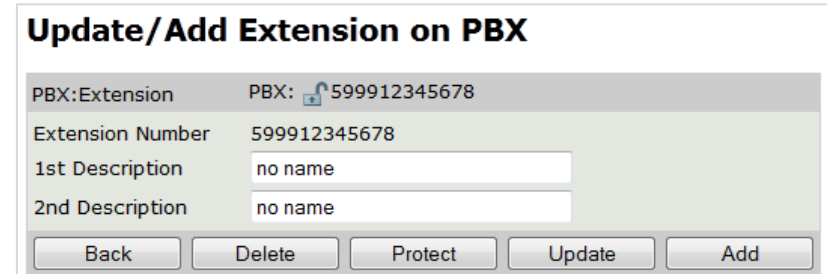

Then select **[Delete].** As you can see below a **X** appears next to the number in the **PBX:Extension** line, and the command buttons have changed. If you deleted the extension in error you can click **[Restore]** to undelete it.

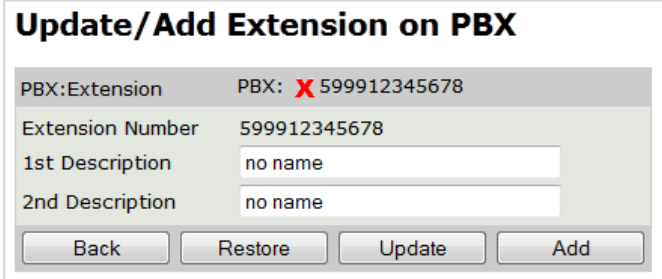

In the case of the Focom Training system, it was only one extension over licence, so by removing this one extension will be enough to bring the system back within licence. However, LUMBERJACK will not register that the number of extensions has reduced until the next **Recache** (one runs overnight, every night). If you do not want to wait until the next automatic **Recache** you can force one now. For more information on how to do this please see the **How To Force a Recache** section at the end of this document.

#### **RUNNING AN UNUSED ITEM REPORT**

If there are no, or very few, invalid extensions the next thing to do is run an **Unused Item** report.

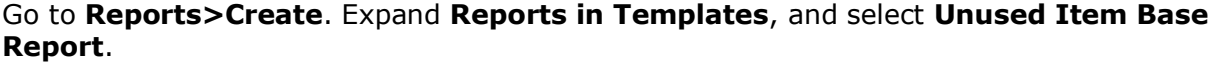

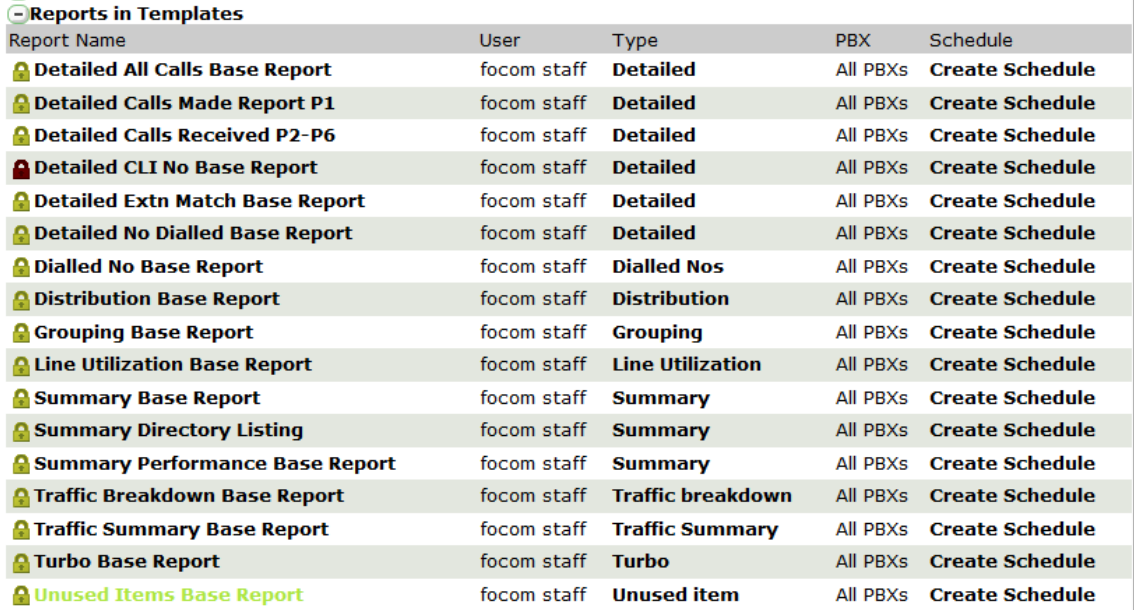

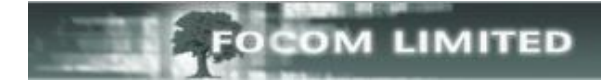

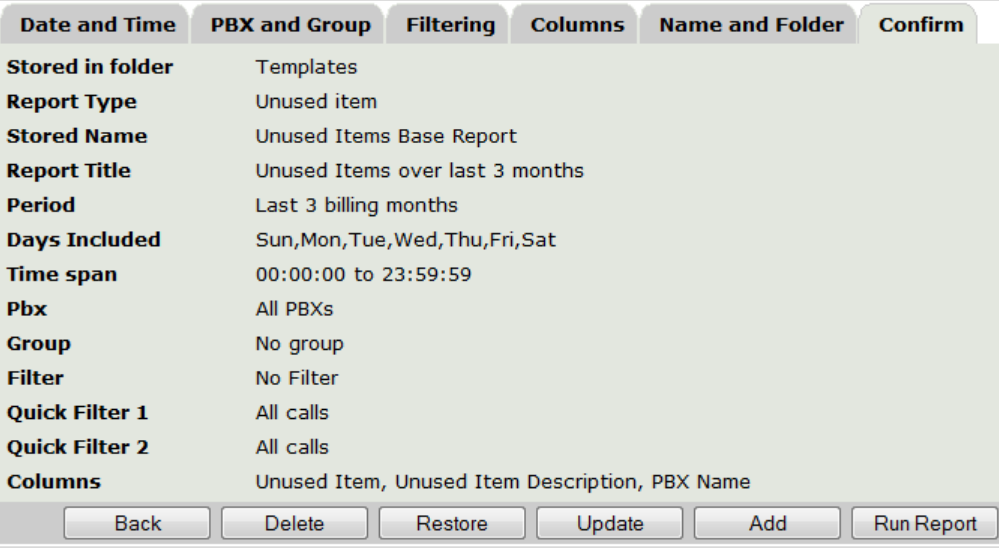

If you are happy with what is shown on the Confirm tab as being selected click **[Run Report]**.

If the Period selected is one of the pre-set periods (**Last 3 billing months**), then LUMBERJACK will automatically include the day you are running the report, for any other report type LUMBERJACK would not include the day you run the report. If you use **Select Period** to enter a date range for the **Period** on the **Date and Time** tab always include the day you are running the report.

If you do not have Reports in Templates, and do not have an Unused Item report, it is very easy to create a new unused item report by following the steps below:

#### 1. Go to **Reports>Create** and select **Create New Report Setup**.

To create a completely new report, click on the  $\bigoplus$  and work through the instructions. **OCreate New** 

#### 2. Select **Unused Item** then click **[Create]**.

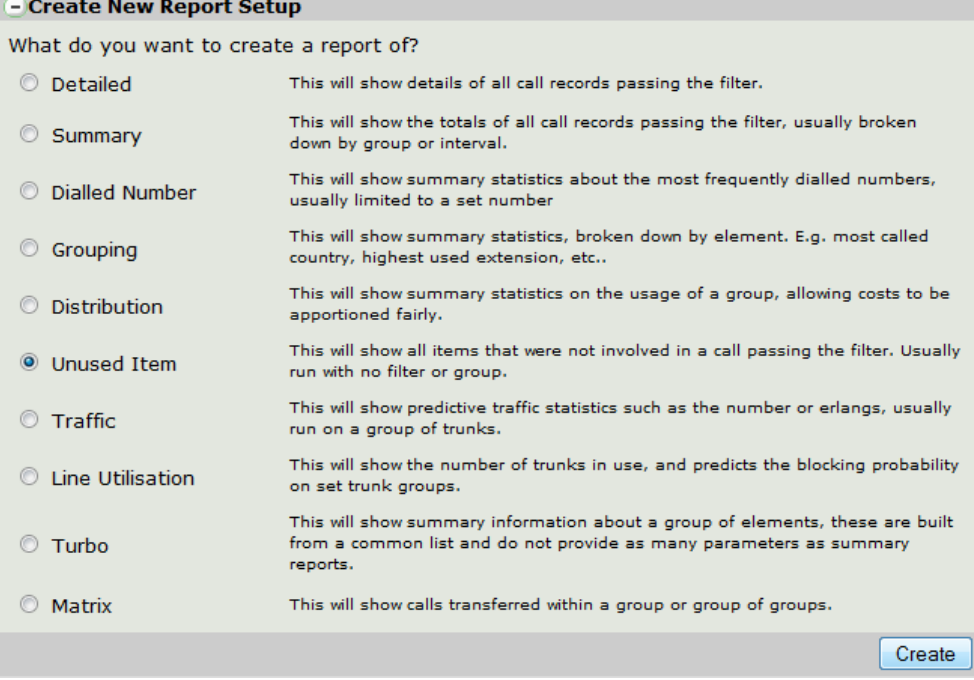

3. Setup the Tabs as shown below.

OM LIMITED

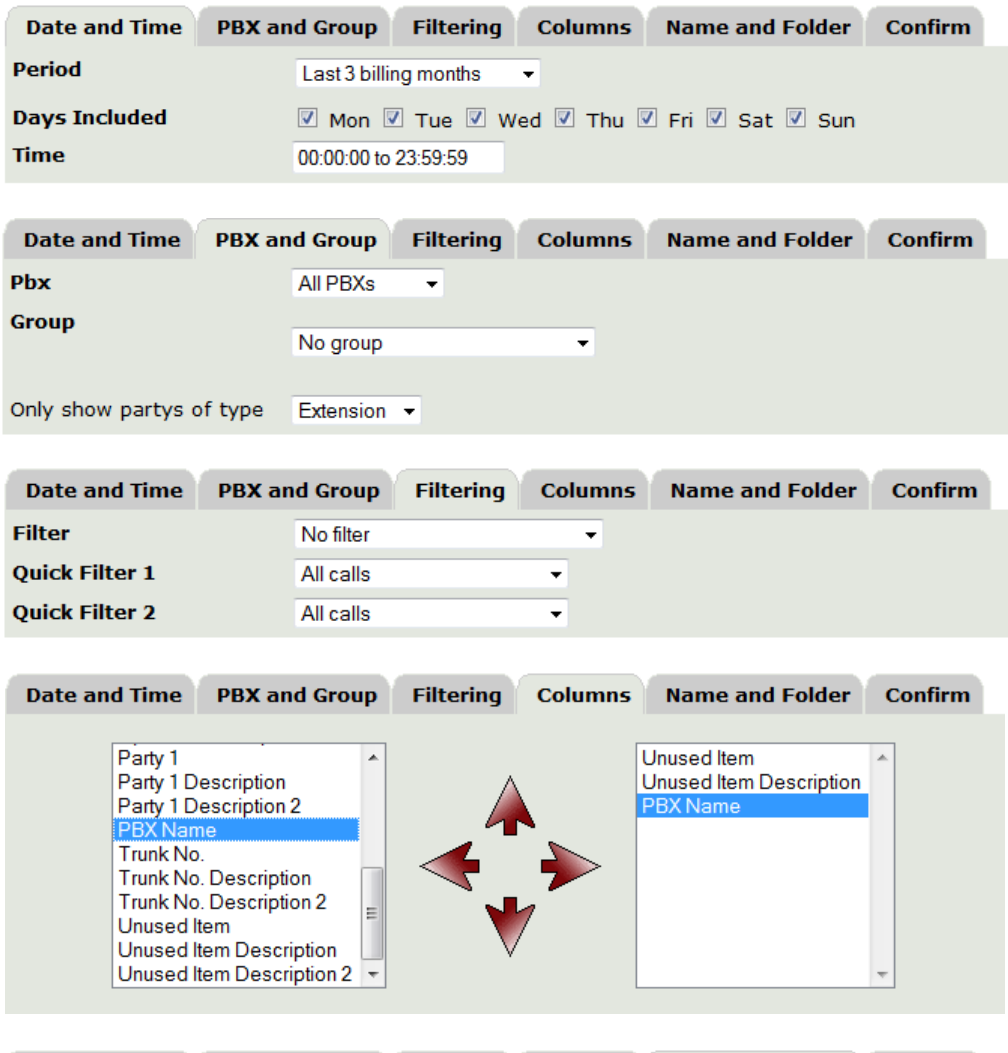

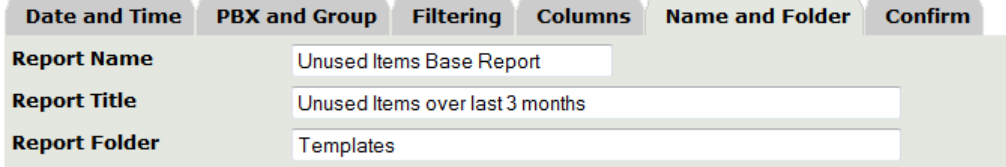

*(You can, of course, name the report as you want to and put it in a different folder.)*

4. Then go to the **Confirm**, check you are happy with what you have selected.

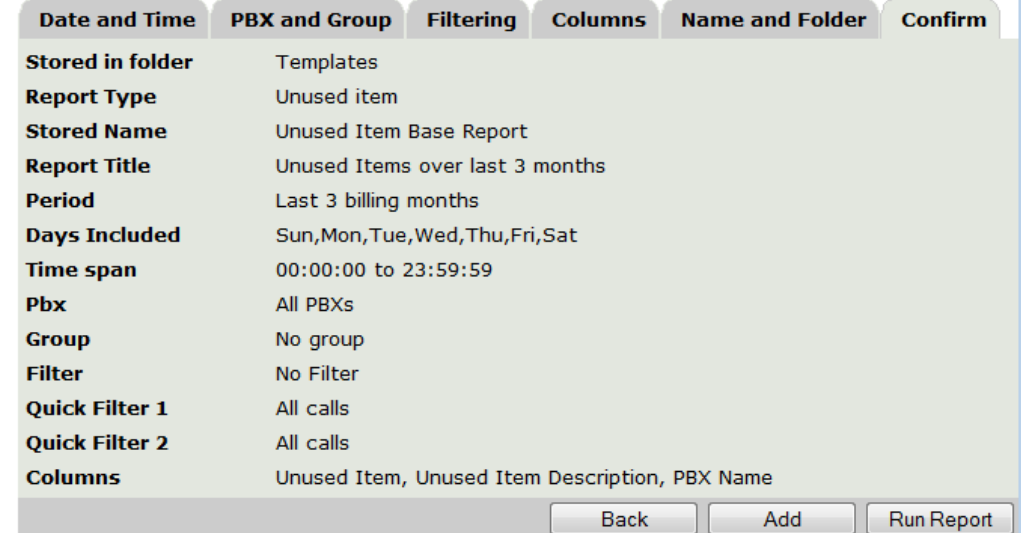

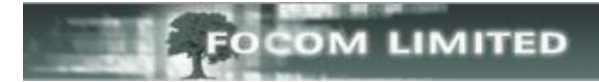

### 5. Click **[Add]**.

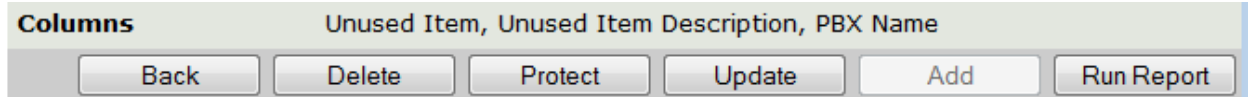

Once you have added the report click **[Run Report]**, and on the next screen, if necessary change the **Once created** option, then select **[Run Standard]**.

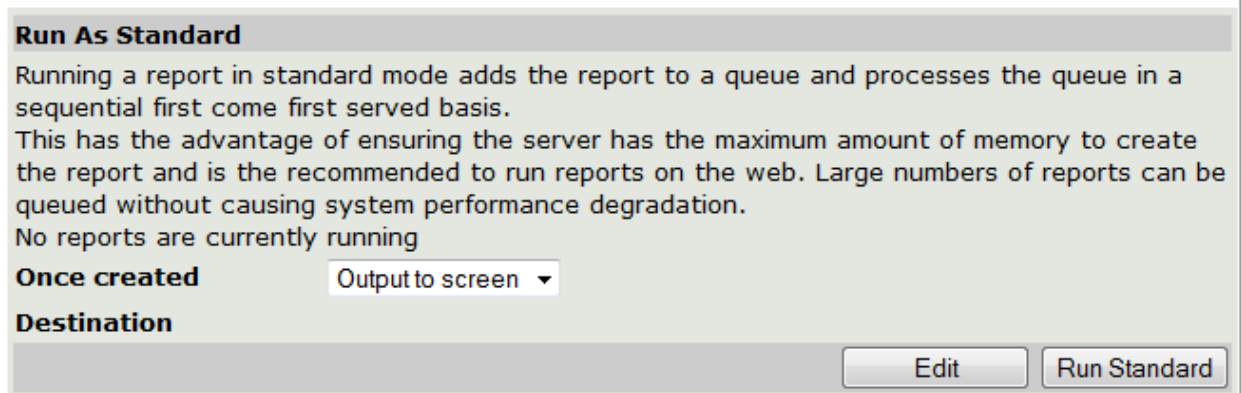

#### View the report once it has run.

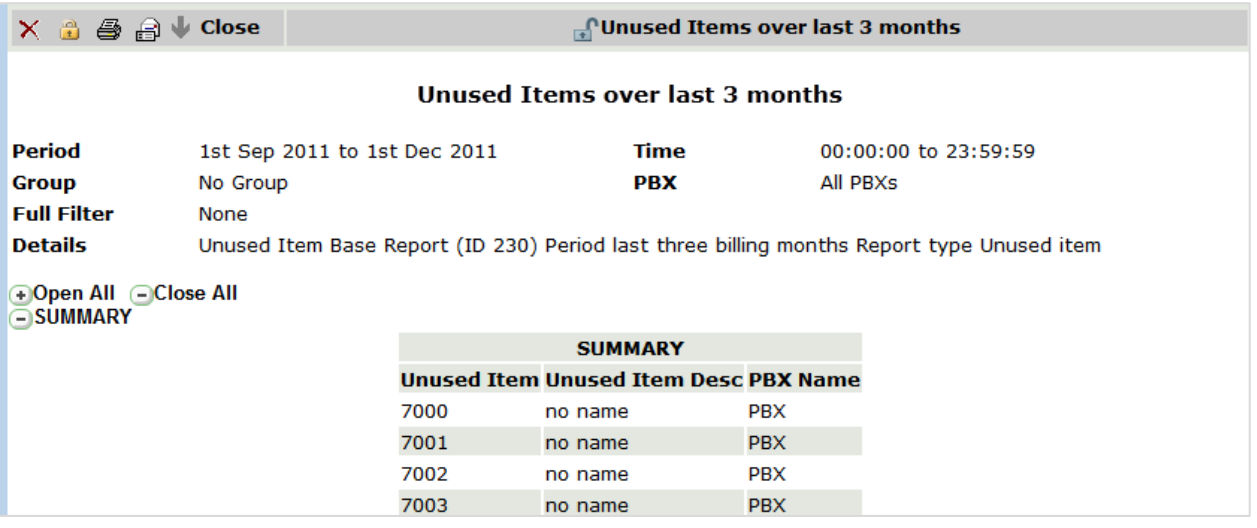

Once you have the report you can go to **PBX>PBXs>"PBX">View Extensions** and **[Remove]** the Unused Extensions.

#### **HOW TO FORCE A RECACHE**

By running a Recache all real-time screens will be cleared. Go to **Management>View Schedule Events**, expand **Scheduled Events not currently used**.

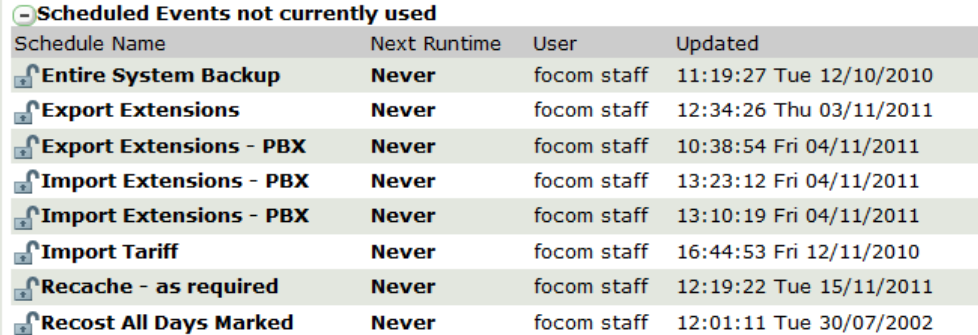

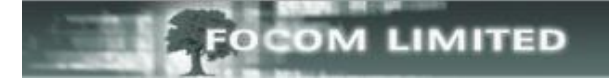

#### Select **Never** next to **Recache – as required**, then click **Now**

Recache - as required Back date to run as focom staff 12:19:22 Tue 15/11/2011

LUMBERJACK confirms it is running the **Recache Now**.

Recache - as required focom staff 12:19:22 Tue 15/11/2011  $\sqrt{N}$ 

Once the number of extensions has been brought back within licence, LUMBERJACK will automatically revert to its permanent licence.

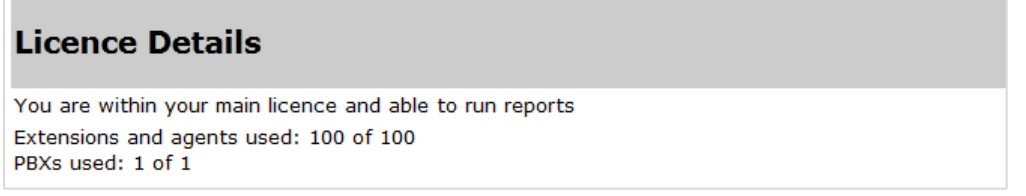

If you are unable to reduce your number of extensions, you can increase your licence in batches of 100. Please contact support@focom.com.